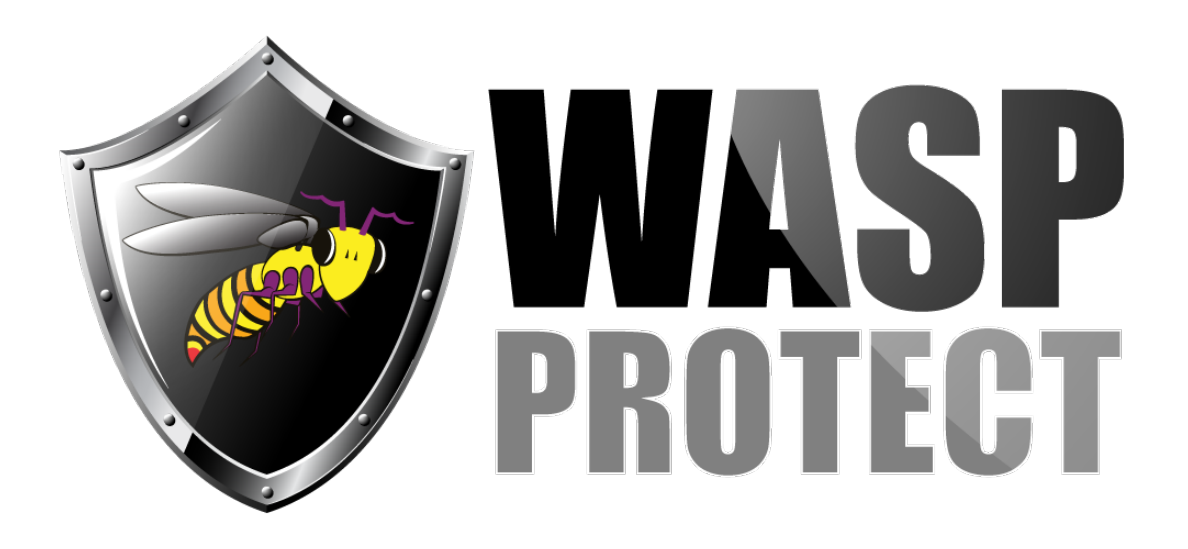

[Portal](http://support.waspbarcode.com/) > [Knowledgebase](http://support.waspbarcode.com/kb) > [Discontinued Products](http://support.waspbarcode.com/kb/discontinued-products) > [Fontware - How To get a SPACE](http://support.waspbarcode.com/kb/articles/fontware-how-to-get-a-space-character-to-appear-in-the-barcode-using-a-wasp-barcode-font-in-mi) [character to appear in the barcode Using a Wasp barcode font in Microsoft Word](http://support.waspbarcode.com/kb/articles/fontware-how-to-get-a-space-character-to-appear-in-the-barcode-using-a-wasp-barcode-font-in-mi)

## Fontware - How To get a SPACE character to appear in the barcode Using a Wasp barcode font in Microsoft Word

Scott Kircher - 2017-04-10 - in [Discontinued Products](http://support.waspbarcode.com/kb/discontinued-products)

Instead of just switching fonts, highlight the string within your Word document that you want to convert to a barcode (this string will include the space you're seeking), then use the Create Barcode button, which accompanies Fontware's MS-Word toolbar Add-in, to convert the highlighted barcode to the symbology you've selected on the toolbar.

Fontware v5